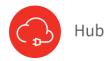

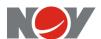

### **Hub Quick Reference Guide**

#### **Employee - Annual Enrollment**

#### Step 1

Access Benefits Enrollment Page To process your Annual Enrollment elections in Hub, go to hub.nov.com

- From the home page top menu:
  - Select My Benefits
  - Click Benefits Enrollment icon

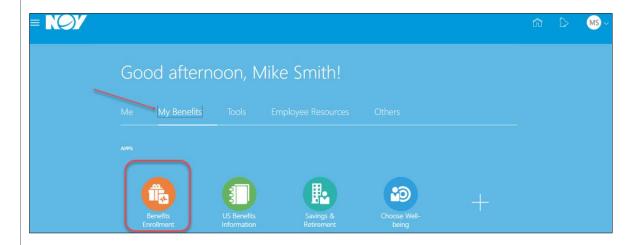

### Step 2 Initiate

Process

Click on the Click to enroll/make changes button

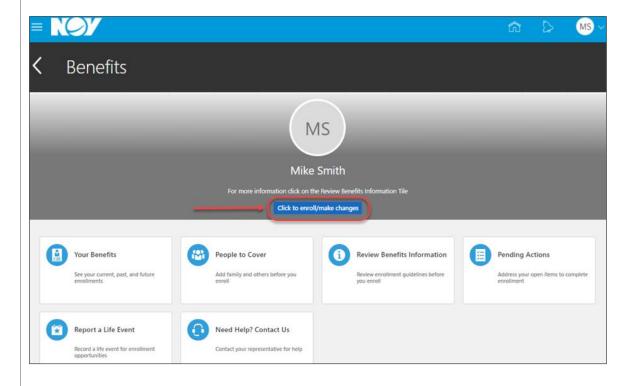

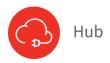

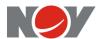

#### Step 3

Add Dependents OR Beneficiaries On this page add people that you plan to cover as a new dependent on your benefits or as a beneficiary.

- To add a new dependent or a beneficiary, click the + ADD button in the People section and fill in the requested information.
- To add a Beneficiary Organziation or Trust, click the + ADD button in the Beneficiary Organizations section.
- You will select your beneficiaries in the Life Insurance and ADD section.

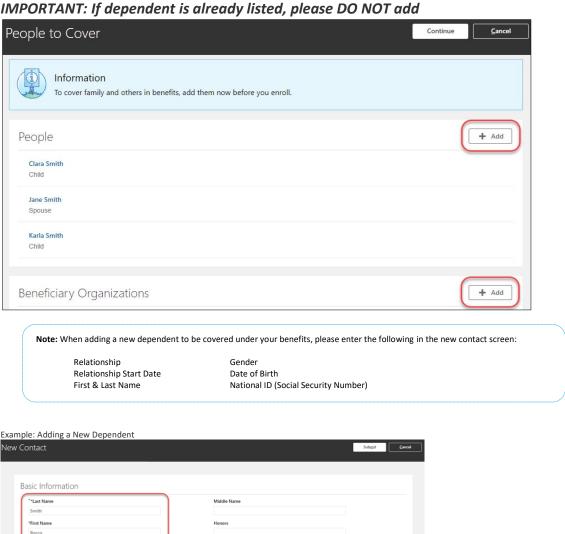

\*Date of Birth

This person is an emergency contact

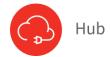

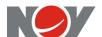

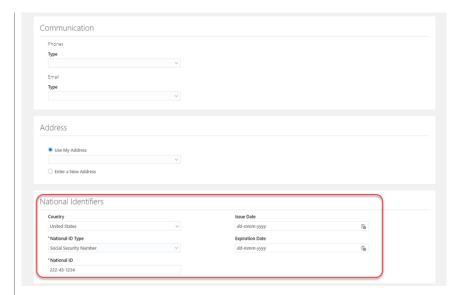

Click the Submit button at the top of the page to save new dependent added

• Repeat Step 3 to add additional dependents and/or beneficiaries, as needed

# **Step 4**Authorization Electronic

Signature

Click the **Accept** button to continue

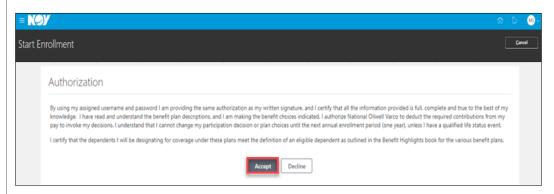

#### Step 5

Select Benefit Options Click the Edit button next to each benefit option you wish to add or make changes

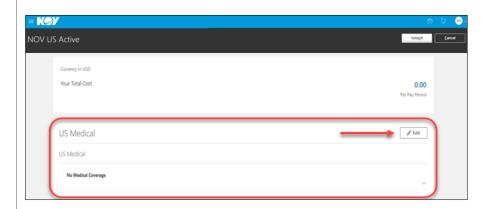

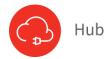

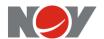

Make a change or elect a benefit option:

- To add, ✓ check box next to plan
- ullet To remove,  $\square$  uncheck box next to plan

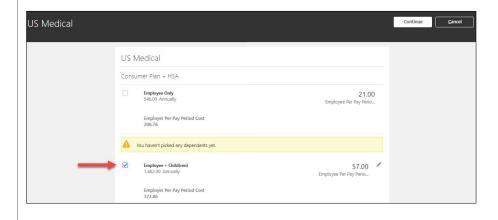

## **Step 6**Designate

Dependent

To designate your covered dependents, if applicable:

- Under the plan type, go to "Who do you want to cover?", place a check mark in the box next to the dependent name(s)
- Click the OK button to save changes

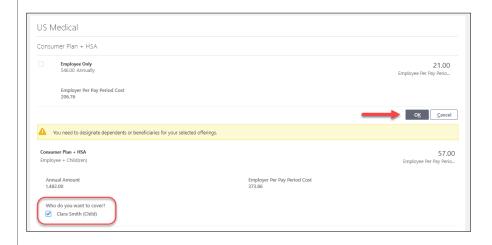

#### Click the Continue button

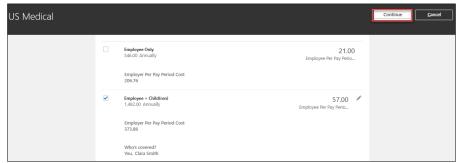

Continue making benefit option elections, repeating steps 5 and 6, if applicable

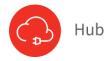

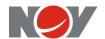

# **Step 7**Designate Beneficiary

To designate beneficiaries for Life Insurance and ADD:

• Click the Edit button next to the benefit option you wish to add or make changes

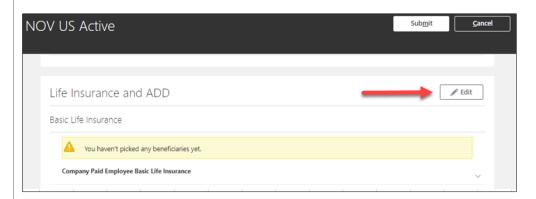

• Select life insurance plan by placing a check mark in the box next to plan name

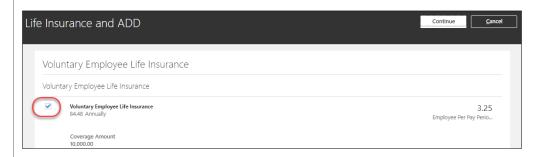

- Beneficiaries name(s) will appear:
  - To allocate beneficiary, enter a percentage amount for each person (Note: Total amount must equal 100%)
- Click the OK button to save changes

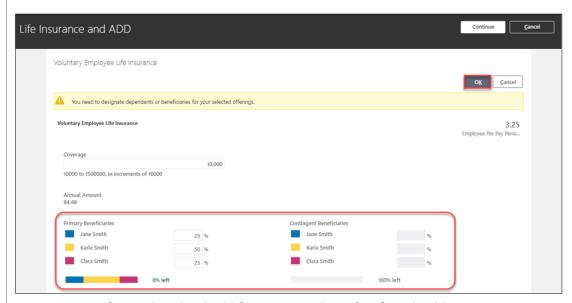

Repeat step 7 for each individual life insurance benefit, if applicable

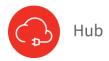

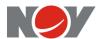

### **Step 8**Click Submit

After making all selections, click the Submit button on the top right corner of the screen

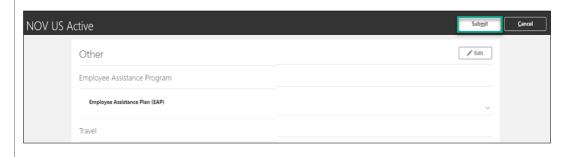

### **Step 9**Confirmation

A confirmation will display upon submitting benefit elections. Click **Print** to view a printable format of the confirmation statement. Then navigate to your print option if you wish to keep for your records.

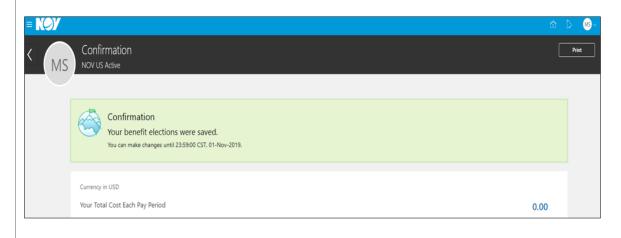